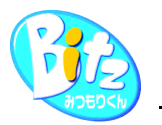

## Bitzでの消費税率の変更手順

## ①作成中または作成済みの物件の税率を変更する場合

税率を変更する物件を選択し、総括書 編集画面を開きます。

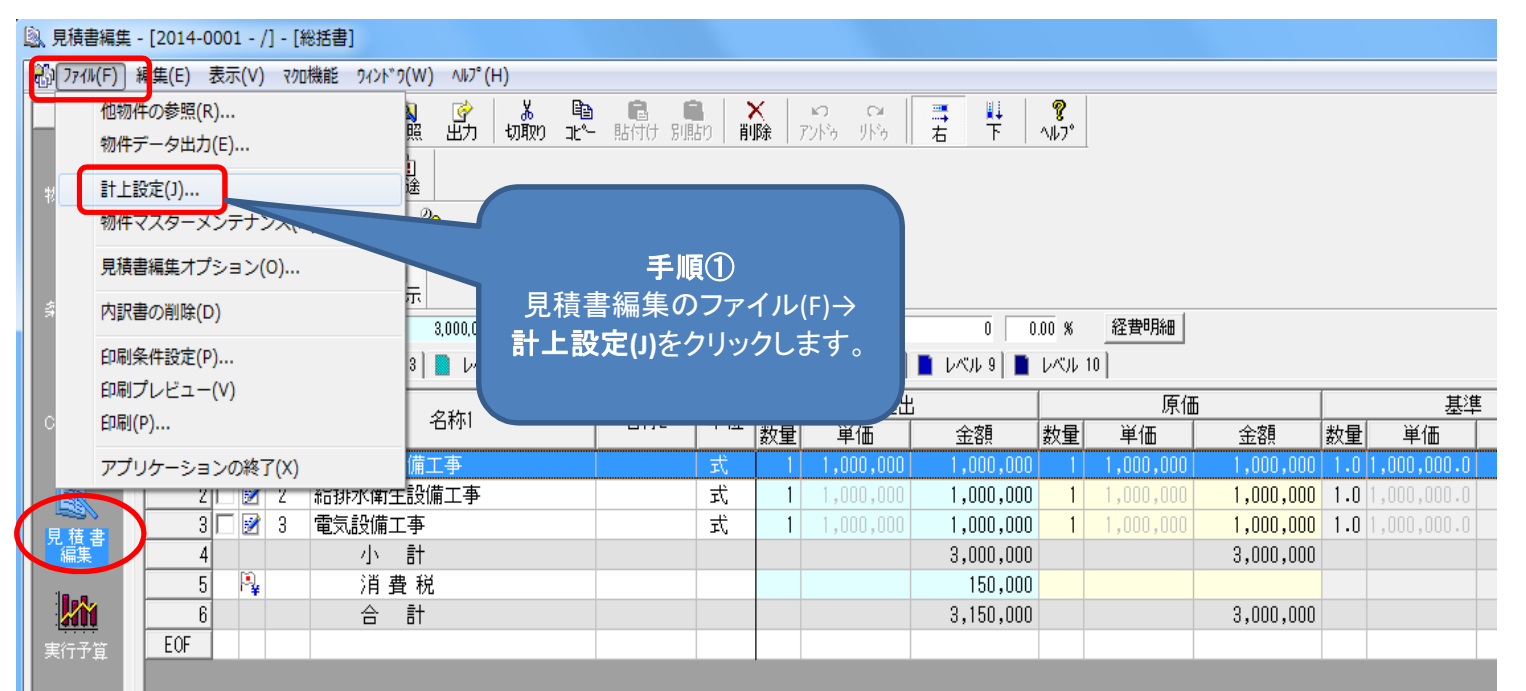

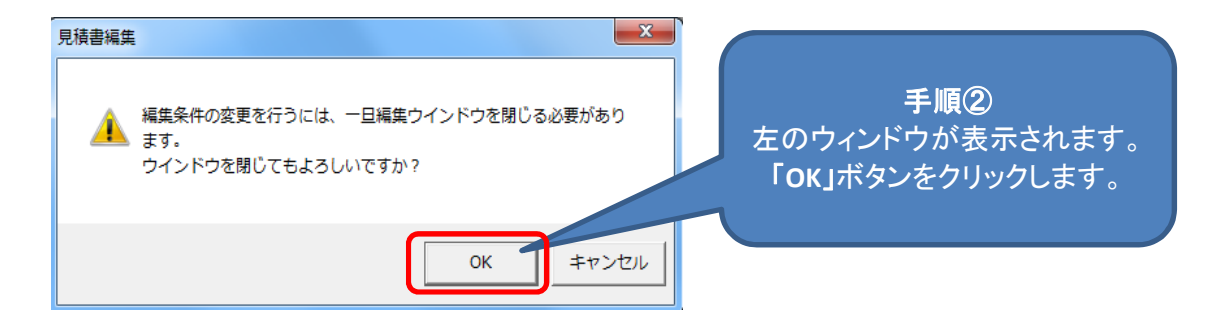

消費税項目設定**>>** 物件管理の情報項目や間接費、見積書印刷で 消費税項目を表示しているお客様は、 担当インストラクターにお問合せ下さい。

**<<**他の設定または印刷フォームでの

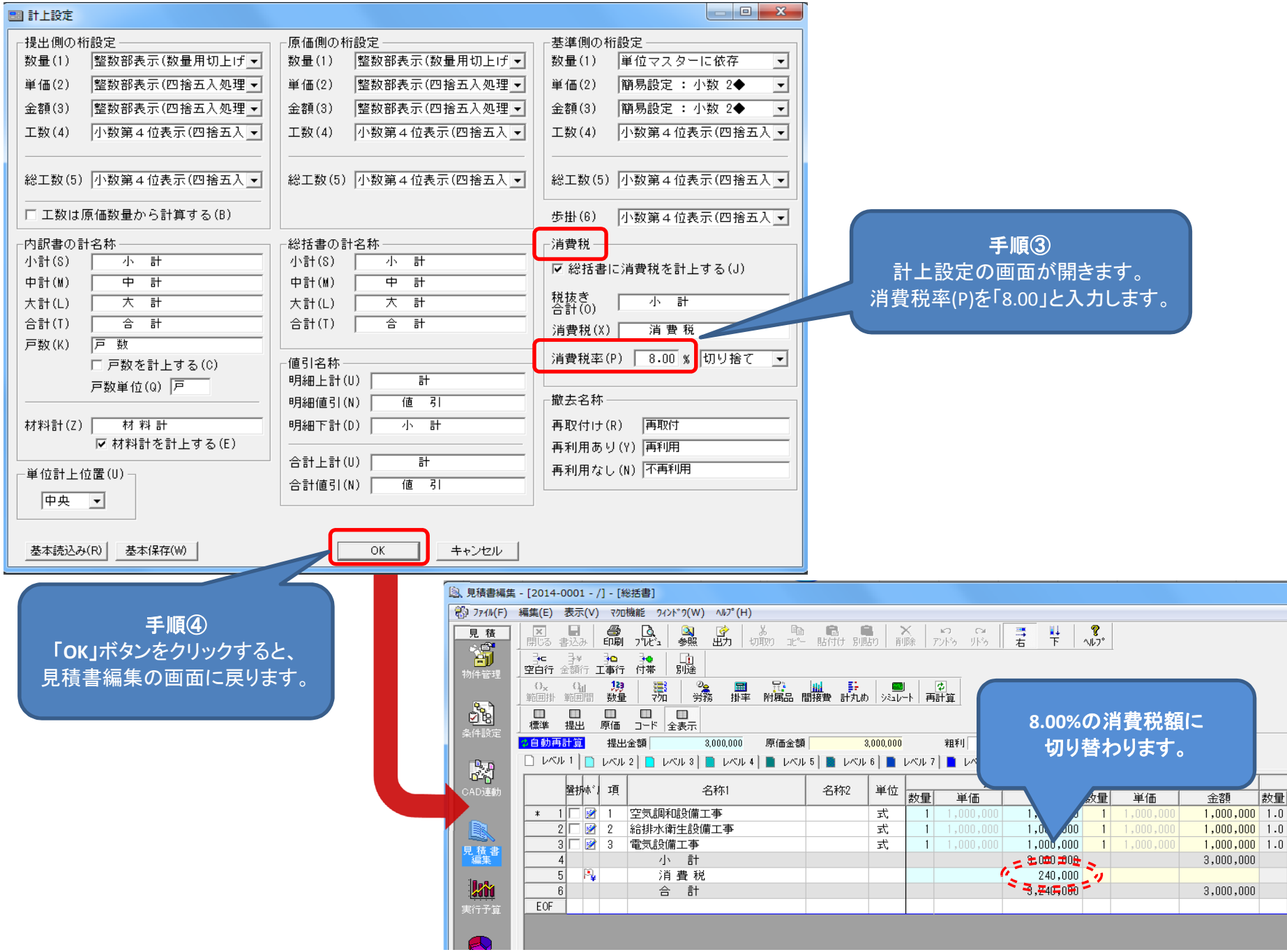

## ※設定後に消費税額が変わります。 8%に変更/設定する物件を選択し総括書 編集画面を開きます。

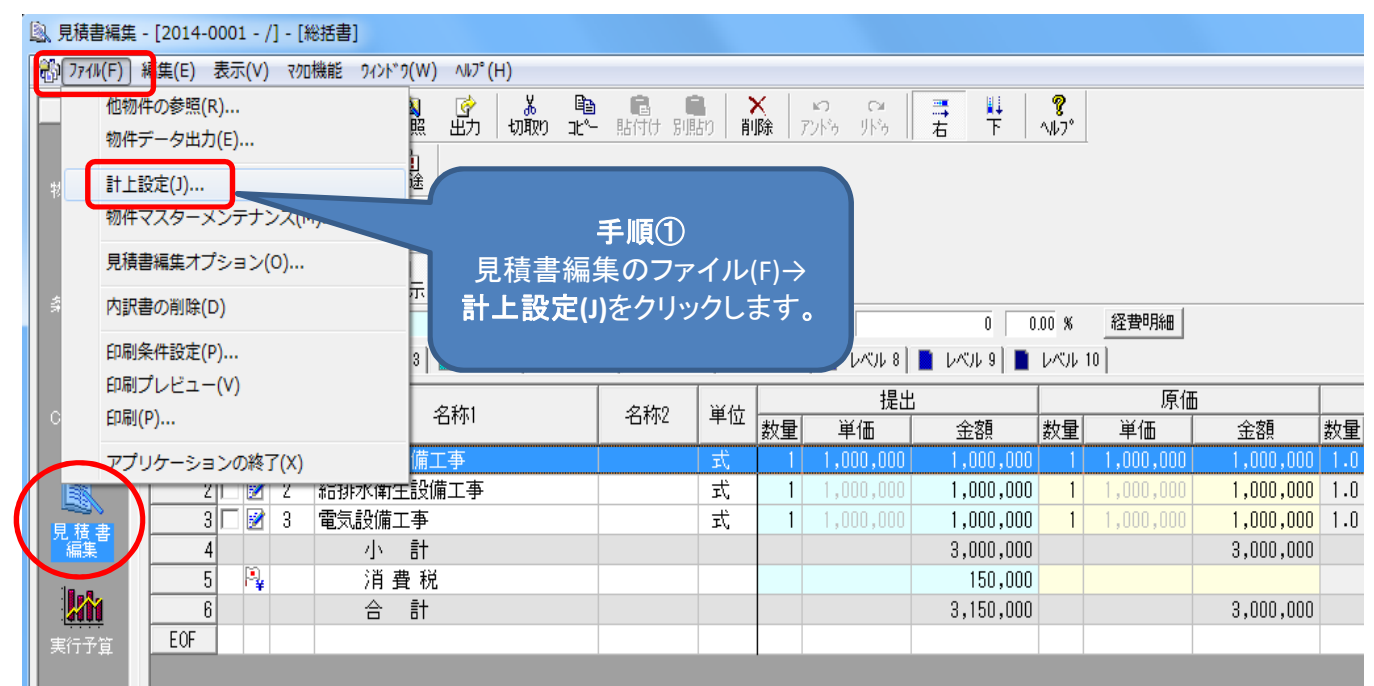

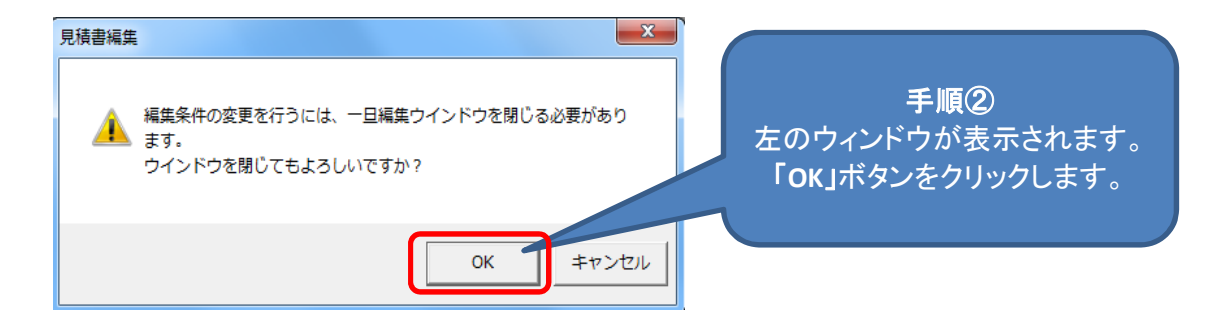

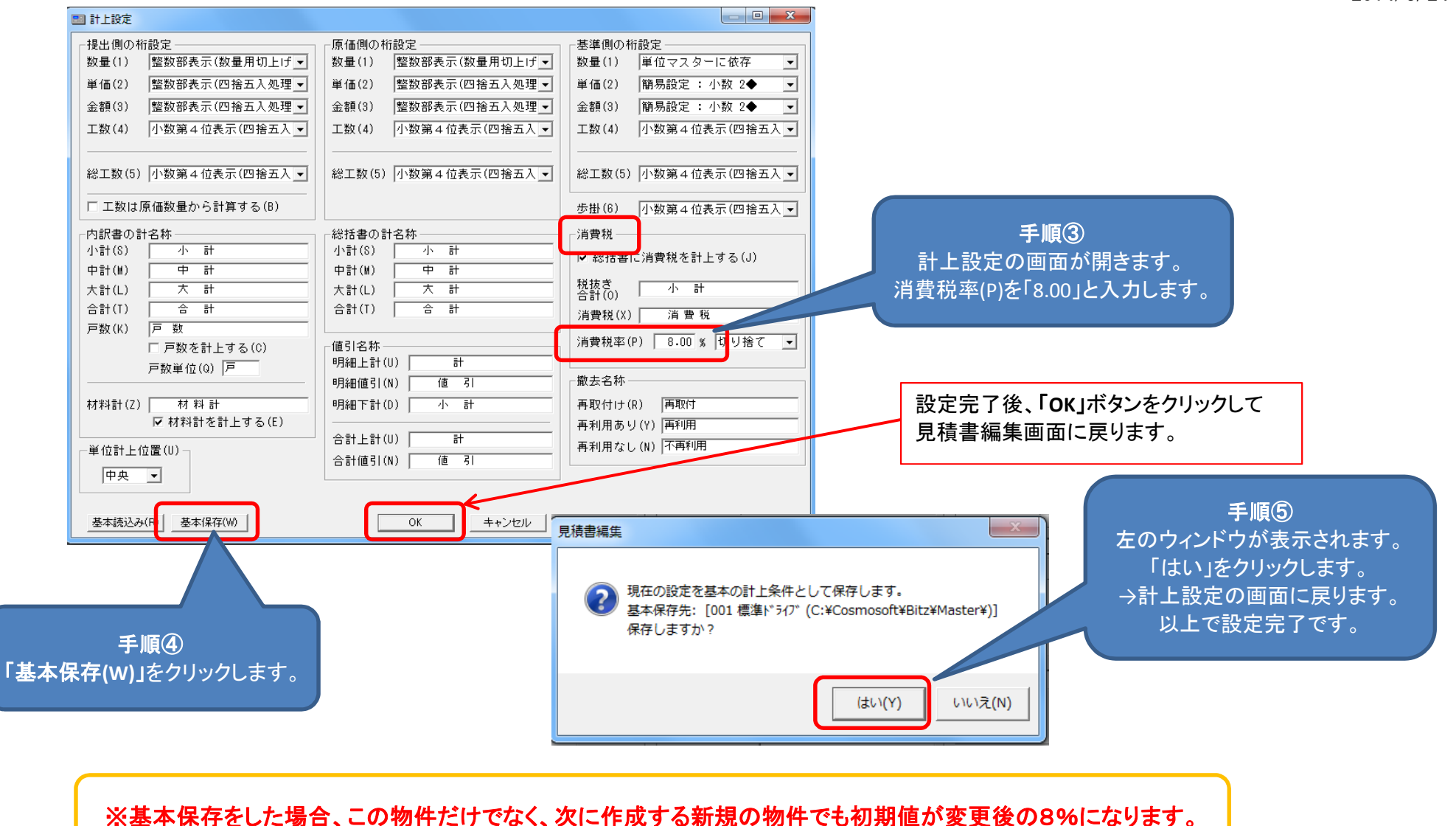